# Solução de problemas do ACI vPC  $\overline{a}$

# **Contents**

**Introduction Prerequisites Requirements** Componentes Utilizados Informações de Apoio **Configurar** Explicação de Topologia Diagrama de Rede **Verificar Troubleshoot** Problemas de erros Porta individual por loop detectada Alteração de interface para inoperante Logs LACP Informações Relacionadas

# **Introduction**

Este documento descreve os comandos necessários para identificar problemas com a comunicação Virtual Port-Channel (vPC) na ACI.

# **Prerequisites**

### Requirements

Não existem requisitos específicos para este documento.

### Componentes Utilizados

Este documento não se restringe a versões de software e hardware específicas.

The information in this document was created from the devices in a specific lab environment. All of the devices used in this document started with a cleared (default) configuration. Se a rede estiver ativa, certifique-se de que você entenda o impacto potencial de qualquer comando.

# Informações de Apoio

O vPC entre a Application Centric Infrastructure (ACI) e o dispositivo de mesmo nível deve ter estado ativo e funcional anteriormente sem problemas de configuração.

# **Configurar**

### Explicação de Topologia

FOLHA 1 DA ACI: interface Ethernet 1/1, canal de porta 5 e vPC 343.

FOLHA 2 DA ACI: interface Ethernet 1/2, canal de porta 5 e vPC 343.

NX-OS 1: interfaces Ethernet 1/1 e Ethernet 1/2, Port-Channel 14 e vPC 45.

Conexões:

LEAF 1 Eth1/1 <-> NX-OS 1 Eth1/1

LEAF 2 Eth1/2 <-> NX-OS 1 Eth1/2

### Diagrama de Rede

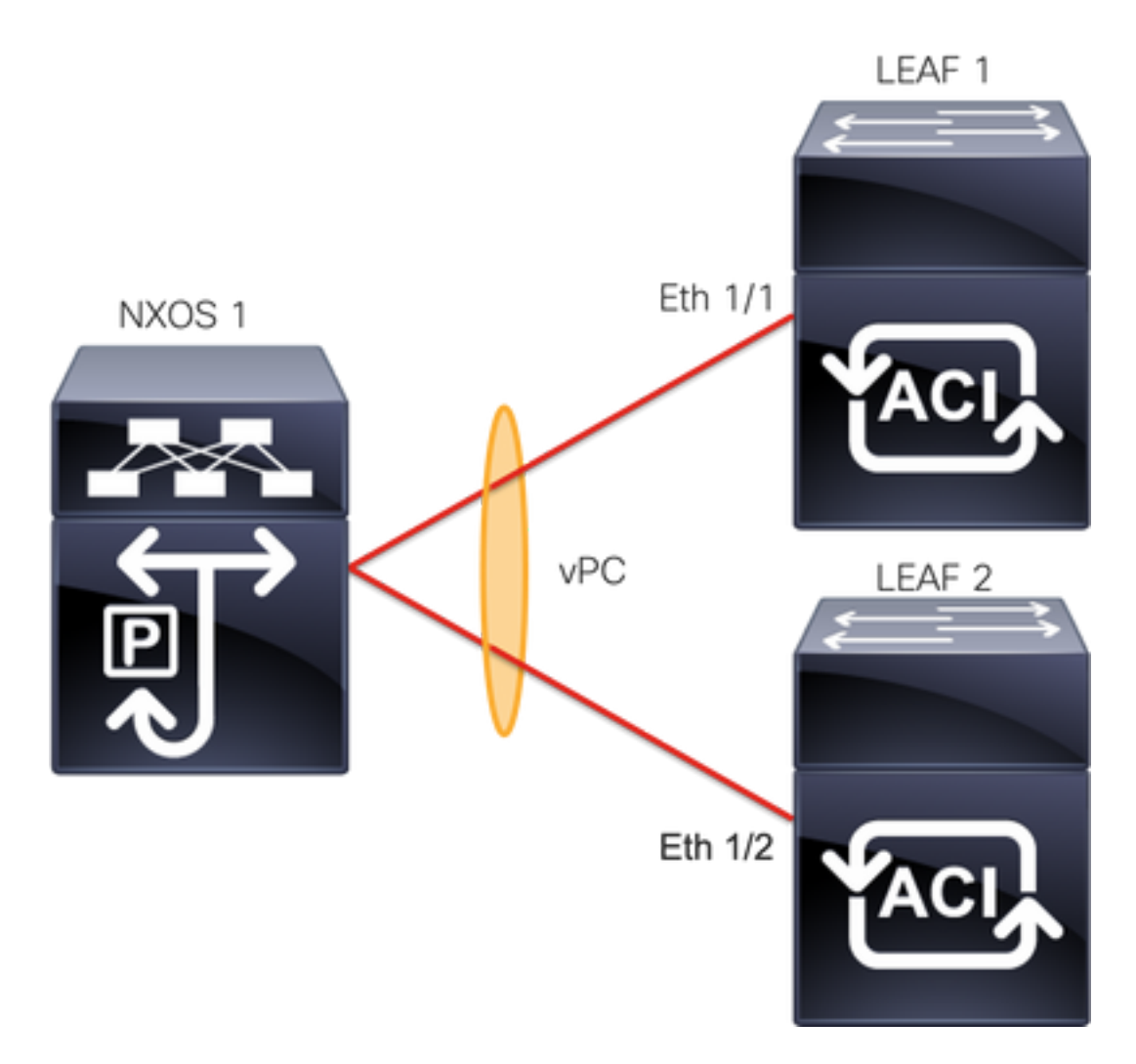

# **Verificar**

Use esta seção para confirmar se a sua configuração funciona corretamente.

O Cisco CLI Analyzer (somente clientes registrados) aceita alguns comandos show. Use o Cisco

CLI Analyzer para exibir uma análise da saída do comando show.

Com o comando**show vpc brief vpc x**você pode ver o status do vPC (Ativo/Inativo).

LEAF1#**show vpc brief vpc 343** vPC status --------------------------------------------------------------------- id Port Status Consistency Reason active vlans -- ---- ------ ----------- ------ ------------ 343 Po5 **up** success success 100 LEAF2#**show vpc brief vpc 343** vPC status --------------------------------------------------------------------- id Port Status Consistency Reason and Active vlans -- ---- ------ ----------- ------ ------------ 343 Po5 **up** success success 100

Com o comando **show port-channel summary interface port-channel x** você pode ver o status do canal de porta (Ativo/Inativo), os sinalizadores atuais e a interface física onde ele está configurado.

```
LEAF1#show port-channel summary interface port-channel 5
Flags: D - Down P - Up in port-channel (members) I - Individual H - Hot-standby (LACP only)
       s - Suspended   r - Module-removed
       S - Switched R - Routed
        U - Up (port-channel)
        M - Not in use. Min-links not met
        F - Configuration failed
-------------------------------------------------------------------------------
Group Port- Type Protocol Member Ports
     Channel
-------------------------------------------------------------------------------
5 Po5(SU) Eth LACP Eth1/1(P) 
LEAF2#show port-channel summary interface port-channel 5
Flags: D - Down P - Up in port-channel (members)
        I - Individual H - Hot-standby (LACP only)
       s - Suspended   r - Module-removed
       S - Switched R - Routed
        U - Up (port-channel)
        M - Not in use. Min-links not met
        F - Configuration failed
-------------------------------------------------------------------------------
Group Port- Type Protocol Member Ports
     Channel
-------------------------------------------------------------------------------
     Po5(SU) Eth LACP Eth1/2(P)
```
## **Troubleshoot**

Esta seção fornece as informações que você pode usar para solucionar problemas de configuração.

### Problemas de erros

Na GUI do APIC, você deve ver esta falha:

Fault F0518: A configuration is not consistent with peer node. Misconfigured due to vPC link in the 2 switches connected to different partners.

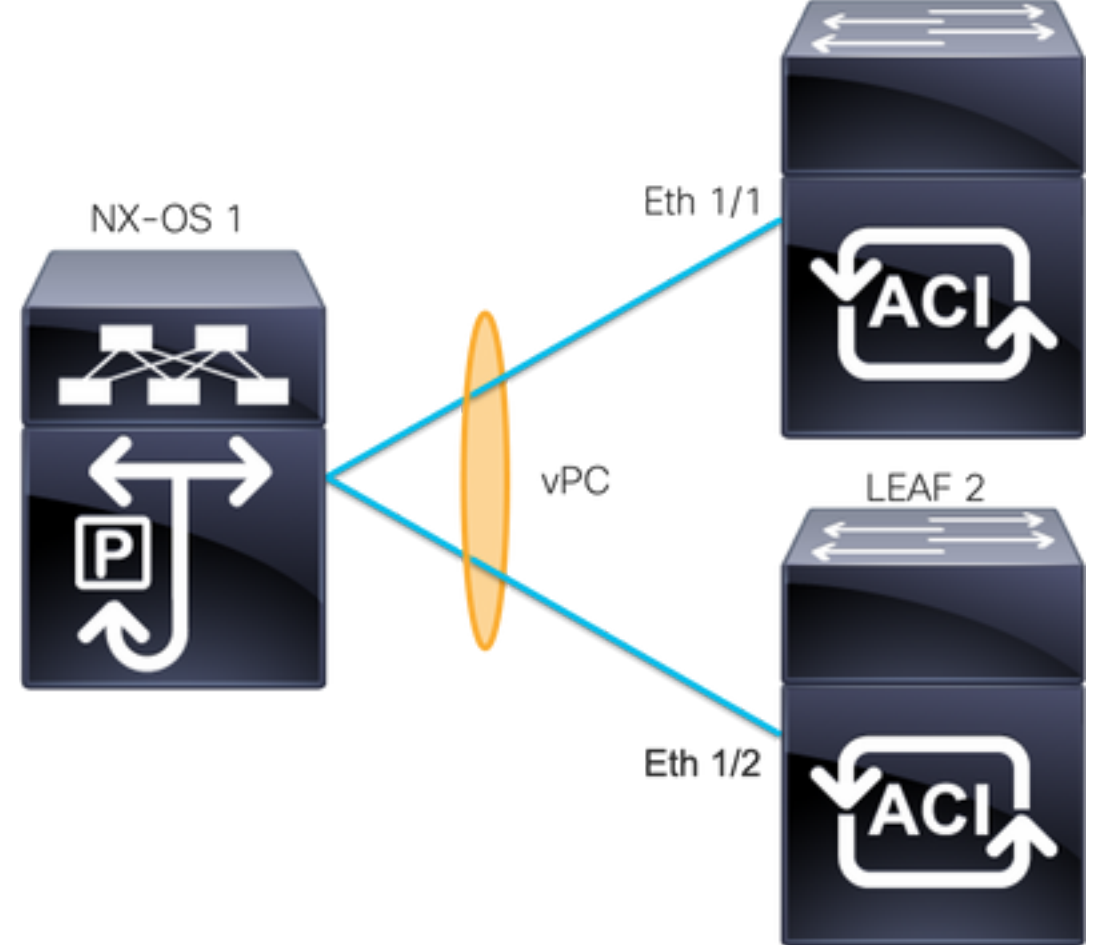

FOLHA 1 DA ACI: interface Ethernet 1/1, canal de porta 5 e vPC 343.

FOLHA 2 DA ACI: interface Ethernet 1/2, canal de porta 5 e vPC 343.

NXOS 1: interfaces Ethernet 1/1 e Ethernet 1/2, Port-Channel 14 e vPC 45.

Conexões:

LEAF 1 Eth1/1 <-> NXOS 1 Eth1/1

LEAF 2 Eth1/2 <-> NXOS 1 Eth1/2

Se você encontrar esse problema, as saídas se parecerão com o exemplo:

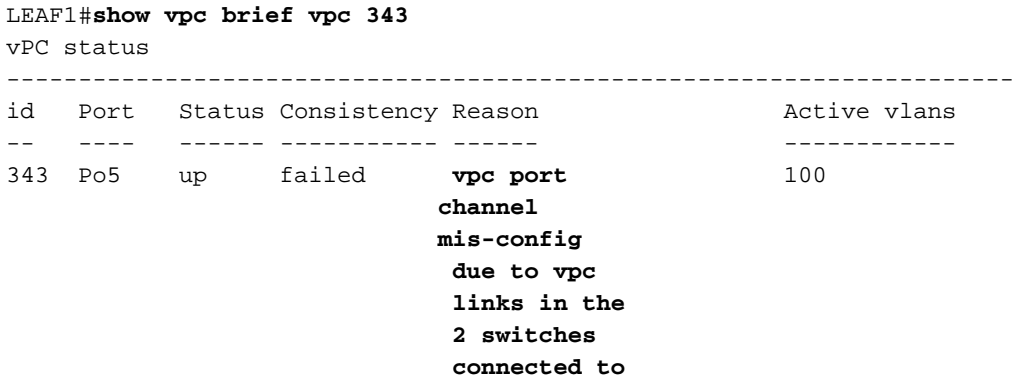

#### **different partners**

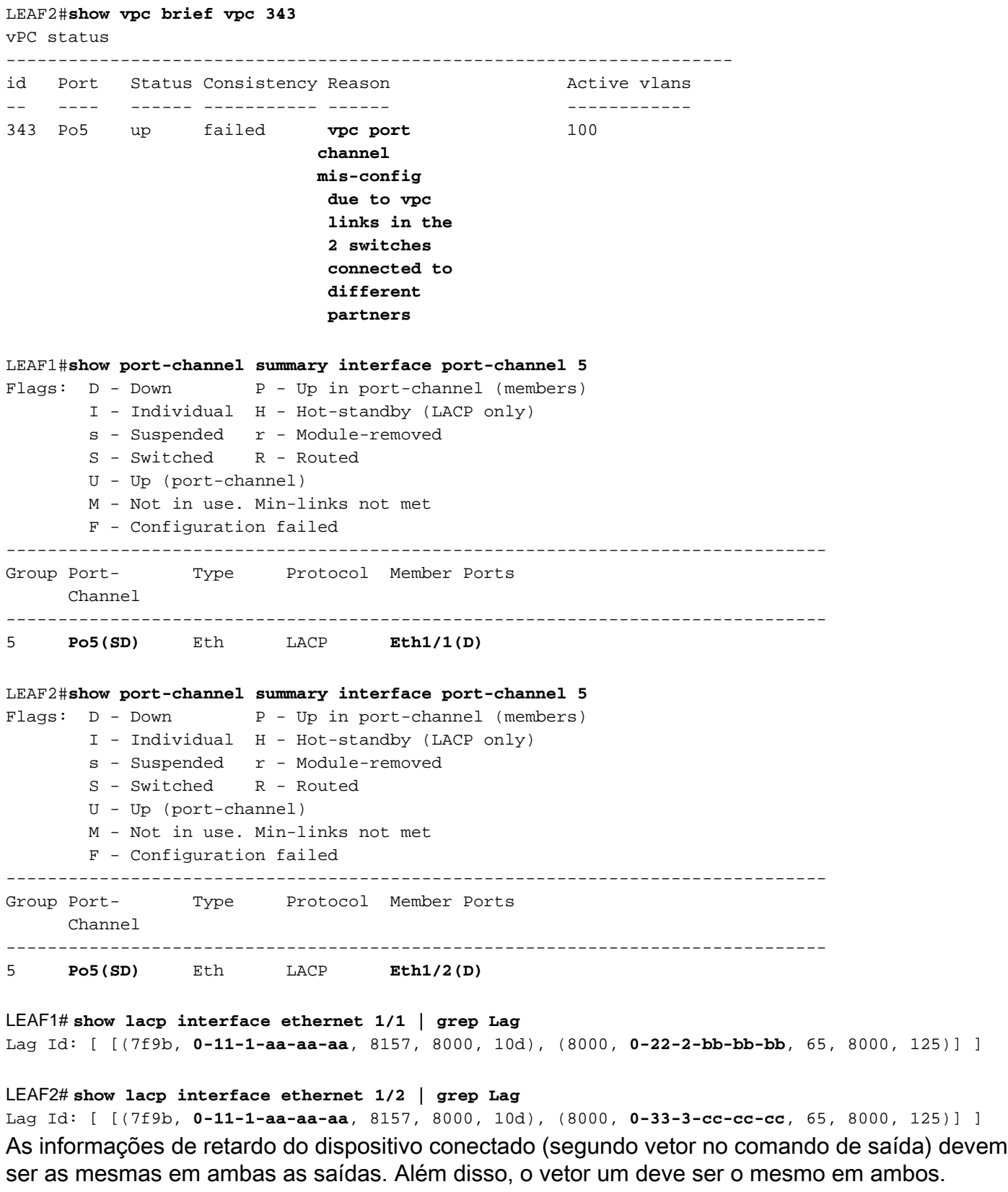

#### Próxima etapa:

Se você tiver esse comportamento, as conexões físicas deverão ser analisadas para garantir que as conexões não tenham sido trocadas nas portas.

### Porta individual por loop detectada

#### Na GUI do APIC, você deve ver estas falhas:

Fault F2705: A vPC interface goes down while peer interface is up.

Fault F2533: A loop was detected by the MCP protocol on ACI.

Esse problema afeta as topologias vPC em que o protocolo STP é executado nos dispositivos pares.

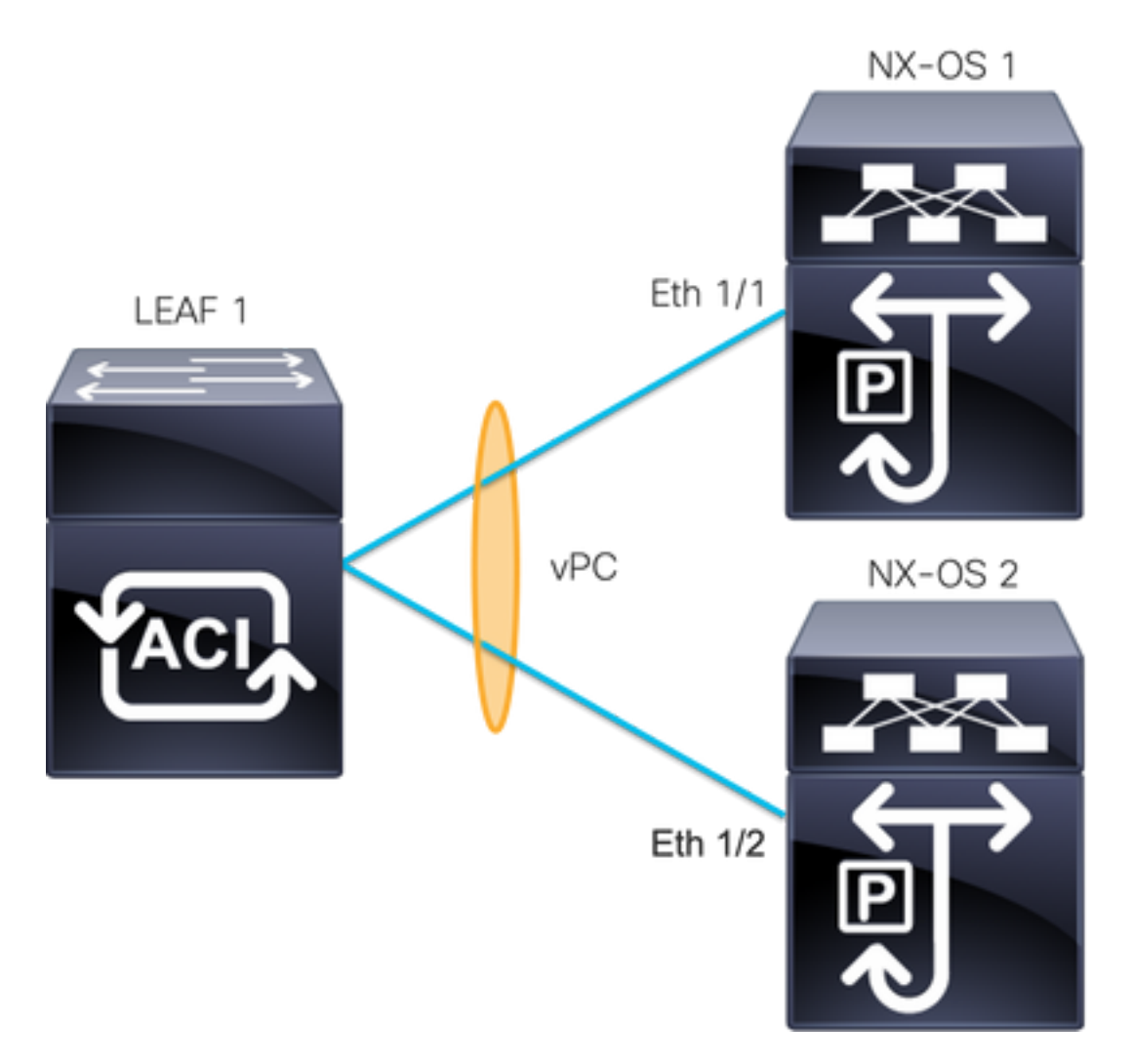

FOLHA 1 DA ACI: interface Ethernet 1/1 e Ethernet 1/2, canal de porta 5 e vPC 343

NXOS 1: interfaces Ethernet 1/1, Port-Channel 14 e vPC 45

NXOS 2: interfaces Ethernet 1/2, Port-Channel 14 e vPC 45

Conexões:

LEAF 1 Eth1/1 <-> NXOS 1 Eth1/1

LEAF 1 Eth1/2 <-> NXOS 2 Eth1/2

Para esta etapa de identificação e solução de problemas, é importante entender o conceito de MisCabling Protocol (MCP).

O MCP detecta loops de fontes externas (mau comportamento de servidores, equipamento de rede externo que usa STP e assim por diante) e desabilita por erro a interface na qual a ACI

recebe seu próprio pacote.

Para saber mais sobre o MCP, consulte: [Uso do MCP para ACI](/content/dam/en/us/solutions/collateral/data-center-virtualization/application-centric-infrastructure/aci-guide-using-mcp-mis-cabling-protocol.pdf).

Se você tiver esse problema, as saídas serão assim:

LEAF2#**show mcp internal info interface eth 1/2** ------------------------------------------ Interface: Ethernet1/2 Native PI VLAN: 100 Native Encap VLAN: 1 BPDU Guard: disabled BPDU Filter: disabled **Port State: down** Layer3 Port: false Switching State: enabled Mac Address: AA:AA:AA:AA:AA:01 Interface MCP enabled: true ------------------- STP STATS -------------------- MSTP Count: 0 RSTP Count: 4 MSTP TC Count: 0 RSTP TC Count: 4 PVRSTP TC Count: 4 TCN Count: 0 PVID Error BPDU Count: 5 Error Packet Count: 0 BPDU Guard Event Count: 0 --------------- LOOP-DETECTION STATS --------------- MCP packets sent(Per-vlan): 1278 MCP packets received: 23 MCP invalid packets received: 19 MCP packets received with invalid digest: 0 MCP packets received when switching state is disabled: 0 Interface is a member of port-channel Number of active VLANs: 1 Number of VLANS in MCP packets are sent: 1 MCP enabled vlans: 628 **MCP loop detected at: Tue Jul 19 09:34:46 2022 MCP loop detected in VLAN: 100** ------------- MCP Remote Peer Info -------------No remote peers exist

Note: O problema do loop deve ser resolvido para evitar uma interface desativada a fim de continuar com o vPC.

Uma vez resolvido o problema do loop e se a interface física estiver ativa, mas a interface vPC continua com uma em um estado inativo e a outra em um indivíduo:

```
LEAF1#show port-channel summary interface port-channel 5
Flaqs: D - Down P - Up in port-channel (members) I - Individual H - Hot-standby (LACP only)
       s - Suspended r - Module-removed
       S - Switched R - Routed
        U - Up (port-channel)
        M - Not in use. Min-links not met
        F - Configuration failed
```
------------------------------------------------------------------------------- Group Port- Type Protocol Member Ports Channel ------------------------------------------------------------------------------- 5 **Po5(SD)** Eth LACP **Eth1/1(I)**  LEAF2#**show port-channel summary interface port-channel 5**  $Flags: D - Down P - Up in port-channel (members)$  I - Individual H - Hot-standby (LACP only) s - Suspended r - Module-removed S - Switched R - Routed U - Up (port-channel) M - Not in use. Min-links not met F - Configuration failed ------------------------------------------------------------------------------- Group Port- Type Protocol Member Ports Channel ------------------------------------------------------------------------------- 5 **Po5(SD)** Eth LACP **Eth1/2(D)**

#### Próxima etapa:

Verifique se a configuração do port channel está correta em ambas as extremidades e se o canal está agrupado corretamente.

Se a configuração estiver correta em ambas as extremidades e tiver funcionado bem antes do loop, tente o seguinte:

Navegue até:

**Fabric** -> **Inventory** -> **Pod** -> **Leaf x** -> **Interfaces** -> **VPC interfaces** -> **vpc** -> **Port-channel interface** where is included the **physical port 1/x** -> right-click and select **Disable**.

Em seguida, aguarde 10 segundos, clique com o botão direito do mouse e selecione**Enable**.

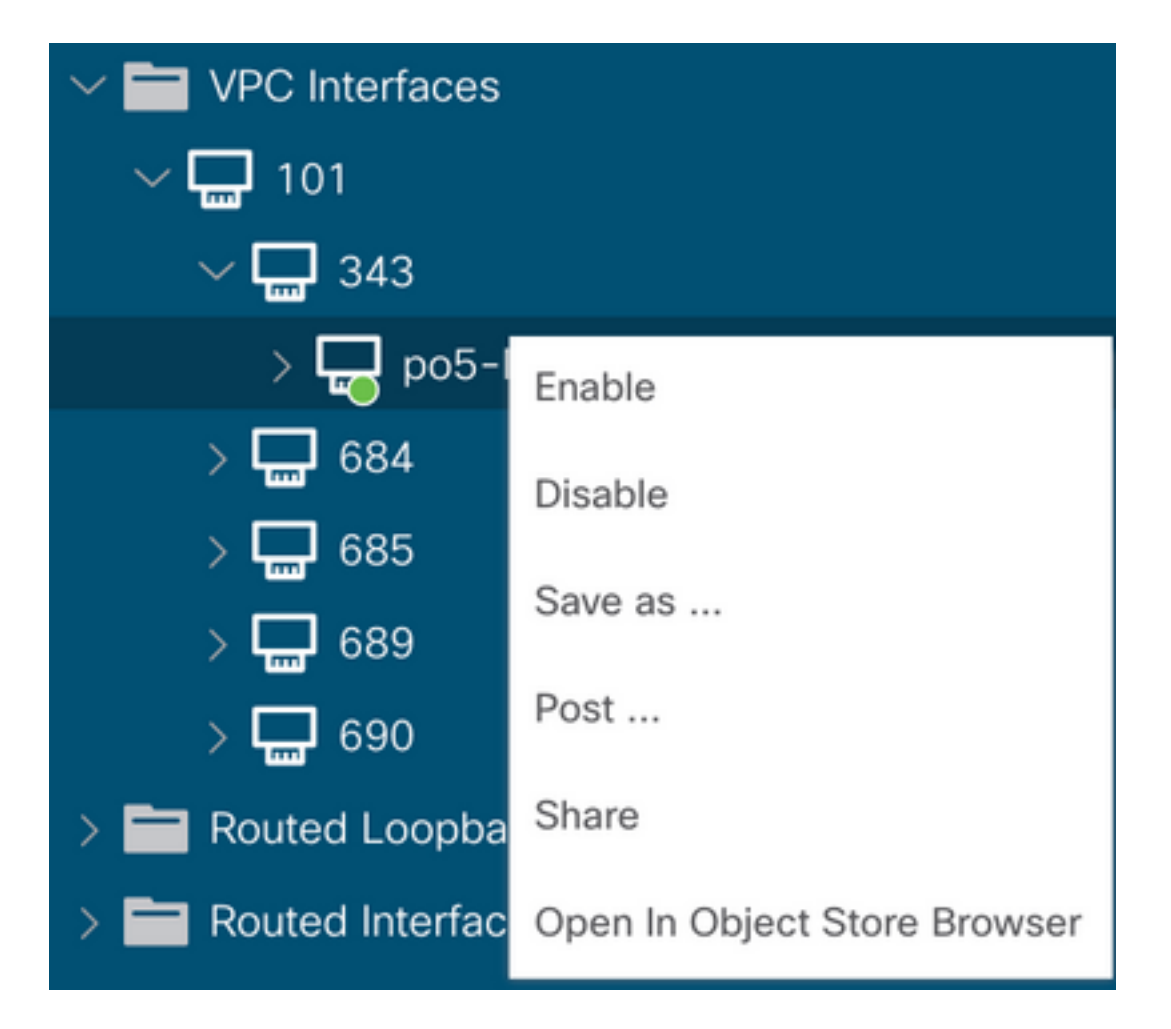

Essas etapas devem ser executadas na interface afetada para forçar a sincronização do canal de porta com o dispositivo par e, após esse processo, devem funcionar corretamente.

### Alteração de interface para inoperante

Na GUI do APIC, você deve ver esta falha:

Fault F1296: A vPC interface goes down while peer interface is also down.

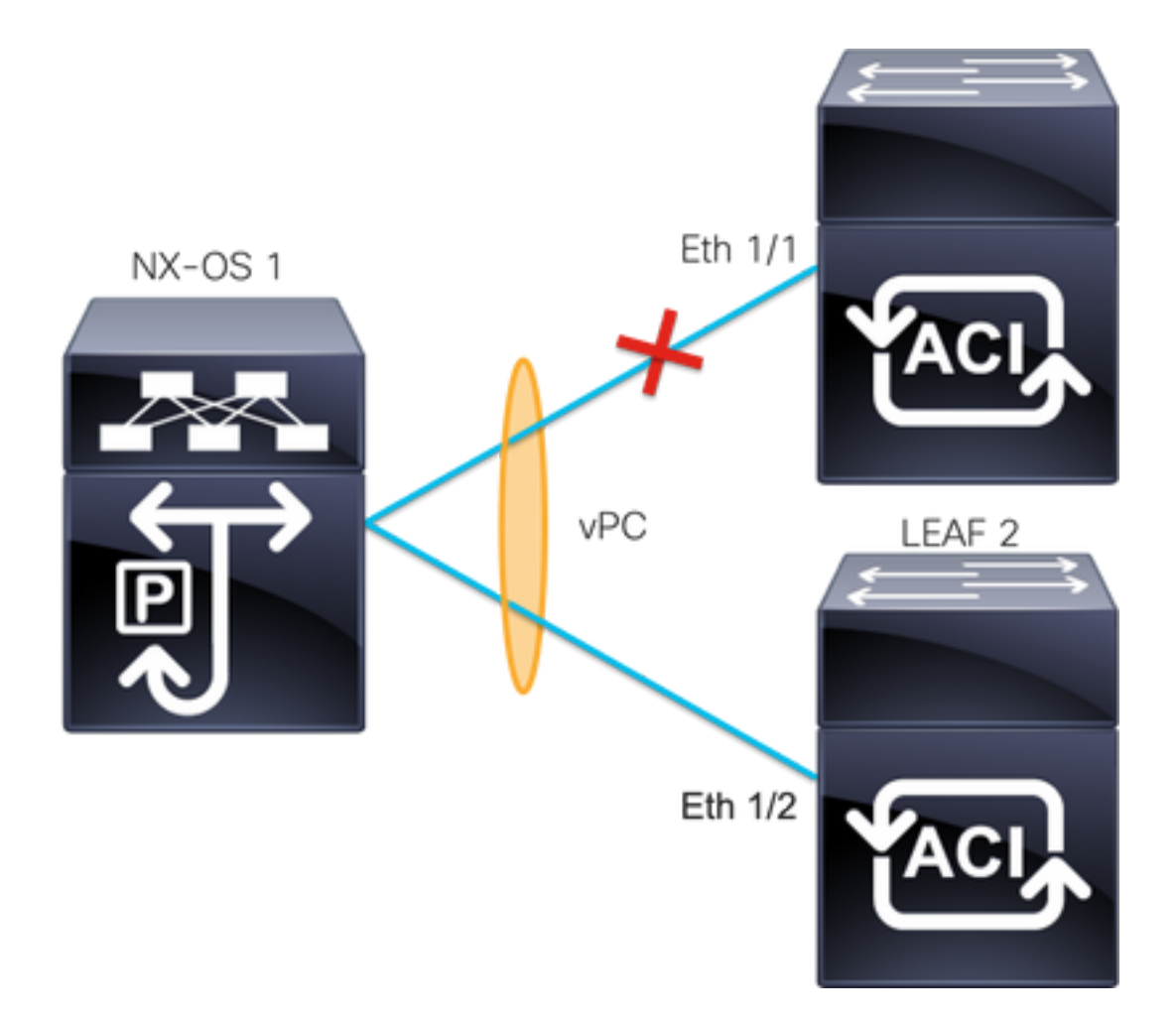

Este exemplo ilustra como as informações devem ser exibidas pela interface:

```
Leaf1# show interface port-channel 5
port-channel5 is down (port-channel-members-down)
admin state is up
Hardware: Port-Channel, address: xxxx.xxxx.xx01 (bia xxxx.xxxx.xx01)
MTU 9000 bytes, BW 100000000 Kbit, DLY 1 usec
reliability 255/255, txload 1/255, rxload 1/255
Encapsulation ARPA, medium is broadcast
Port mode is trunk
full-duplex, 100 Gb/s
Input flow-control is off, output flow-control is off
Auto-mdix is turned on
EtherType is 0x8100
Members in this channel: eth1/1
```
Você deve rever e descartar estes tópicos:

- Problemas físicos (transceptores e cabos) devem ser o primeiro passo para a revisão.
- Alterações na configuração de ambas as extremidades.
- As informações do LACP (Link Aggregation Control Protocol) foram recebidas na interface Leaf.

### Logs LACP

Você pode usar o comando**show lacp internal event-history interface ethernet 1/x**para obter os eventos relacionados ao status do LACP como este exemplo:

```
Leaf1#show lacp internal event-history interface ethernet 1/1
```

```
Output omitted
...
9) FSM:<Ethernet1/1> Transition at 2022-07-15T08:43:06.121732000+00:00
Previous state: [LACP_ST_DETACHED_LAG_NOT_DETERMINED]
Triggered event: [LACP_EV_RECEIVE_PARTNER_PDU_TIMED_OUT_II_INDIVIDUAL]
Next state: [LACP_ST_INDIVIDUAL_OR_DEFAULT]
Output omitted
...
18) FSM:<Ethernet1/1> Transition at 2022-07-15T08:46:24.298022000+00:00
Previous state: [LACP_ST_DETACHED_LAG_NOT_DETERMINED]
Triggered event: [LACP_EV_RECEIVE_PARTNER_PDU_TIMED_OUT]
Next state: [FSM_ST_NO_CHANGE]
Output omitted
...
23) FSM:<Ethernet1/1> Transition at 2022-07-15T08:46:27.299819000+00:00
Previous state: [LACP_ST_DETACHED_LAG_NOT_DETERMINED]
Triggered event: [LACP_EV_RECEIVE_PARTNER_PDU_TIMED_OUT_II_INDIVIDUAL]
Next state: [LACP_ST_INDIVIDUAL_OR_DEFAULT]
Output omitted
...
24) FSM:<Ethernet1/1> Transition at 2022-07-15T08:52:25.204611000+00:00
Previous state: [LACP_ST_INDIVIDUAL_OR_DEFAULT]
Triggered event: [LACP_EV_LACP_DOWN_OR_PORT_DOWN]
Next state: [LACP_ST_PORT_IS_DOWN_OR_LACP_IS_DISABLED]
Os registros de exemplo mostram que a ACI não recebe a resposta adequada do dispositivo par,
```
em alguns casos o par não envia a PDU/LACP antes que o temporizador de manutenção de atividade expire.

#### Próxima etapa:

Agora você precisa verificar a configuração e o status do dispositivo par.

O Cisco CLI Analyzer (somente clientes registrados) aceita alguns comandos show. Use o Cisco CLI Analyzer para exibir uma análise da saída do comando show.

Note: Consulte [Informações Importantes sobre Comandos de Depuração antes de usar](https://www.cisco.com/c/pt_br/support/docs/dial-access/integrated-services-digital-networks-isdn-channel-associated-signaling-cas/10374-debug.html) [comandos debug.](https://www.cisco.com/c/pt_br/support/docs/dial-access/integrated-services-digital-networks-isdn-channel-associated-signaling-cas/10374-debug.html)

### Informações Relacionadas

- [Suporte Técnico e Documentação Cisco Systems](https://www.cisco.com/c/pt_br/support/index.html)
- [Virtual Port Channel \(vPC\) na ACI](/content/dam/en/us/solutions/collateral/data-center-virtualization/application-centric-infrastructure/aci-guide-vpc.pdf)
- [Uso do MCP \(MisCabling Protocol\) para ACI](/content/dam/en/us/solutions/collateral/data-center-virtualization/application-centric-infrastructure/aci-guide-using-mcp-mis-cabling-protocol.pdf)

#### Sobre esta tradução

A Cisco traduziu este documento com a ajuda de tecnologias de tradução automática e humana para oferecer conteúdo de suporte aos seus usuários no seu próprio idioma, independentemente da localização.

Observe que mesmo a melhor tradução automática não será tão precisa quanto as realizadas por um tradutor profissional.

A Cisco Systems, Inc. não se responsabiliza pela precisão destas traduções e recomenda que o documento original em inglês (link fornecido) seja sempre consultado.